**Schreib-/Lesekopf zum Auslesen von digitalen Stromzählern über die Infrarot-Schnittstelle**

#### **Wichtige Informationen vorab:**

*Alle ausgelieferten Diamex-Leseköpfe sind fertig montiert, mit der Tasmota-Software programmiert und getestet. Die Konfiguration von Tasmota und die Eingabe der passenden Scripts für den Stromzähler erfordern gute Kenntnisse in der Konfiguration von WLAN-Komponenten. Sie benötigen unbedingt ein WLAN-taugliches Gerät zur Erstinstallation (z.B. Smartphone, Tablet, Notebook) und Sie müssen das Passwort und die Netzwerkkennung (SSID) Ihres WLAN-Routers kennen. Sie benötigen außerdem die genaue Bezeichnung des Stromzählers sowie den Pincode für den Stromzähler, den Sie von Ihrem Netzanbieter bekommen. Die passenden Scripts zur Konfiguration finden Sie auf der Tasmota-Homepage (Link weiter unten).* 

#### **Features:**

- Starker Neodym-Rundmagnet zur sicheren Befestigung am Stromzähler
- 3D-gedrucktes kompaktes Gehäuse
- Tasmota-kompatibel (mit aktivierter Script-Funktion)
- Leistungsstarkes ESP32-C3-Modul mit WLAN
- Micro-USB-Schnittstelle zur Stromversorgung und zur Programmierung des Microcontrollers
- Integrierte Taschenlampenfunktion mit weißer LED
- Optische Positionierungshilfe
- LED zur Anzeige der Datenübertragung

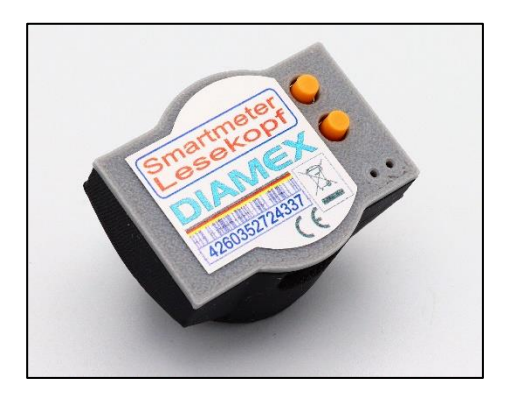

#### **Technische Daten:**

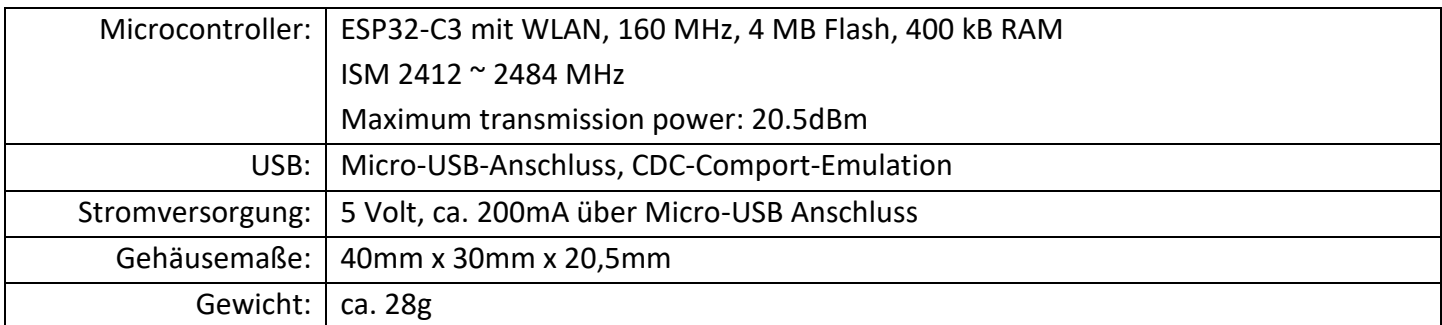

**Schreib-/Lesekopf zum Auslesen von digitalen Stromzählern über die Infrarot-Schnittstelle**

#### **Stromversorgung, Ein- und Ausschalten des Gerätes:**

Der Diamex-Lesekopf benötigt eine 5 Volt Stromversorgung über den USB-Anschluss. Zum Einschalten schließen Sie das Gerät mit einem passenden USB-A zu Micro-USB-Kabel an einen PC oder ein Notebook, an ein 5 Volt Netzteil (min. 500mA) oder an ein 5 Volt Handy-Ladegerät an. Das Gerät ist damit sofort in Betrieb.

Ob das Gerät Spannung erhält, können Sie durch Drücken von Taste B ermitteln. Die **grüne LED** auf der Vorderseite sowie die weiße Taschenlampen-LED auf der Unterseite müssen nun leuchten.

Zum Ausschalten des Gerätes entfernen Sie das Micro-USB-Kabel vom Diamex-Lesekopf, dem PC oder Notebook oder ziehen das Netzteil aus der Steckdose.

#### **USB-Port:**

Der Diamex-Lesekopf verfügt über eine Micro-USB-Schnittstelle. Über diese wird der Lesekopf mit Strom versorgt und der Microcontroller kann darüber komplett programmiert oder aktualisiert werden, das ESP32-C3- Modul muss hierzu nicht ausgebaut werden. Es wird die Verwendung von Windows 10 oder 11 empfohlen, es ist hier keine Treiberinstallation erforderlich. Der Diamex-Lesekopf meldet sich als "Serielles USB-Gerät" an. Welcher COM-Port benutzt wird, können Sie im Gerätemanager von Windows ermitteln.

#### **Tasten und LEDs:**

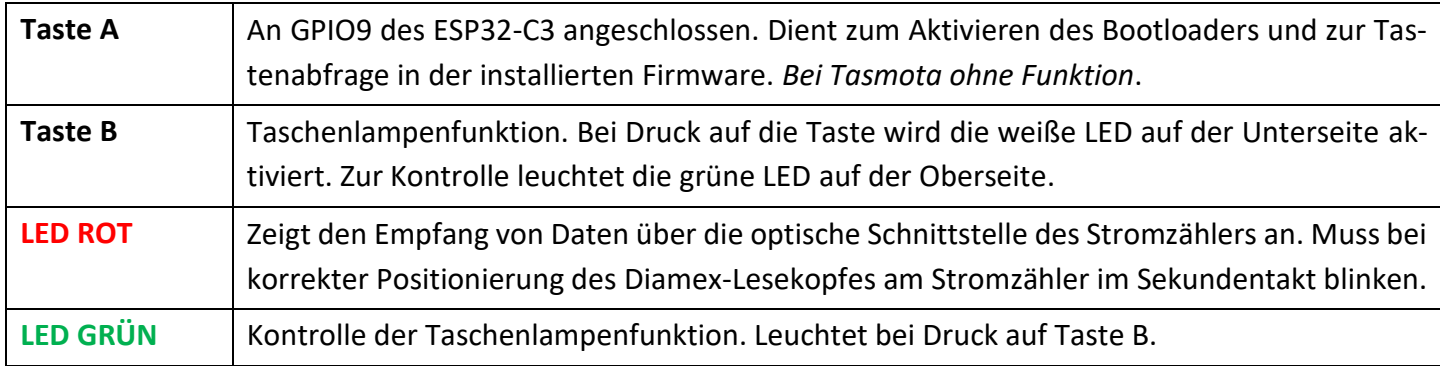

#### **Taschenlampe:**

Damit alle Daten über die optische Schnittstelle des Stromzählers ausgegeben werden, ist die Eingabe eines Pincodes erforderlich. Den erhalten Sie nur von Ihrem Stromnetzanbieter. Um den Code nicht umständlich mit einer Taschenlampe eingeben zu müssen, ist im Diamex-

Lesekopf eine Taschenlampenfunktion enthalten. Um diese zu benutzen ist natürlich die Stromversorgung über die USB-Buchse erforderlich.

Durch Drücken der Taste B leuchtet die weiße LED an der Unterseite sowie zur Kontrolle die **grüne LED** auf der Oberseite des Gerätes auf und kann damit zur Eingabe des Pincodes benutzt werden. Da dies bei jedem Stromzählertyp unterschiedlich ist, wenden Sie sich bitte an Ihren Netzanbieter und lesen die Bedienungsanleitung zu Ihrem Stromzähler.

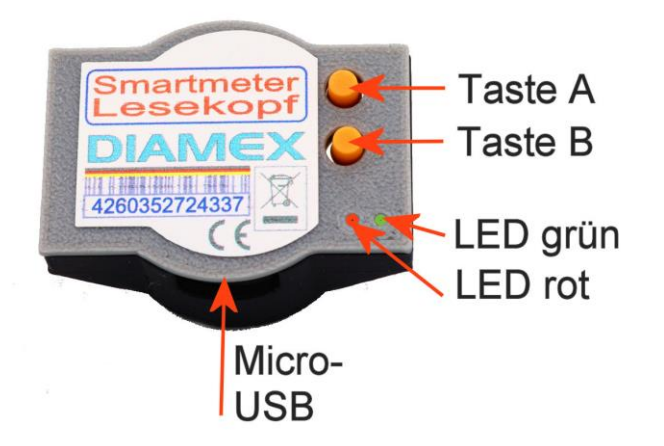

#### **Tasmota ist vorinstalliert:**

Der Diamex-Lesekopf wird mit der Open-Source-Software Tasmota vorinstalliert ausgeliefert. Dies ist ein kostenloser Service. In der installierten Version ist die für das Auslesen der Stromzählerdaten benötigte Scriptfunktion bereits enthalten. Sie können das Gerät sofort nach Erhalt in Betrieb nehmen. Sie müssen hierfür noch die Zugangsdaten für Ihren WLAN-Router und das passende Script für Ihren Stromzähler eingeben. Außerdem können Sie noch die Integration in Hausautomationssysteme über MQTT, KNX oder HomeAssistant konfigurieren. Wie das alles funktioniert, finden Sie auf der Tasmota-Homepage und in vielen Beiträgen im Internet oder in Videos auf YouTube.

#### **Montage am Stromzähler:**

Der Diamex-Lesekopf wird mit Hilfe des integrierten Neodym-Ringmagneten sicher am Stromzähler befestigt. Bei den meisten Stromzählern sollten sich die beiden Tasten rechts und der USB-Anschluss unten befinden. Im Bild rechts wurde der Diamex-Lesekopf an unserem Prüf-Smartmeter angebracht.

Bei angeschlossener Stromversorgung über den USB-Port muss bei korrekter Ausrichtung des Diamex-Lesekopfes die **rote LED** im Sekundentakt blinken. Falls das nicht der Fall ist, drehen Sie den SML-Reader zunächst um 180 Grad. Wenn die **rote LED** auch dann noch nicht blinkt, testen Sie die Funktion indem Sie die Unterseite des Lesekopfes mit einer

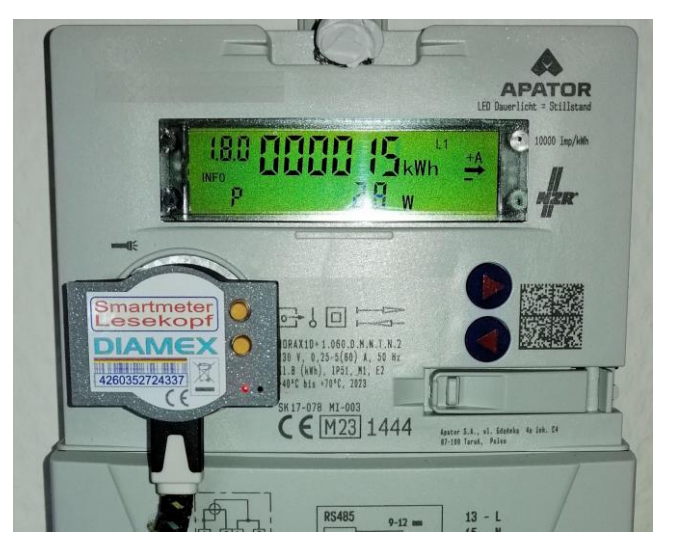

hellen Lichtquelle beleuchten. Wenn die **rote LED** dabei konstant leuchtet, ist das Gerät in Ordnung. Sollte dennoch keine Kommunikation mit dem Stromzähler möglich sein, müssen Sie zunächst den Pincode des Stromzählers über die Taschenlampenfunktion eingeben um die Datenausgabe zu aktivieren.

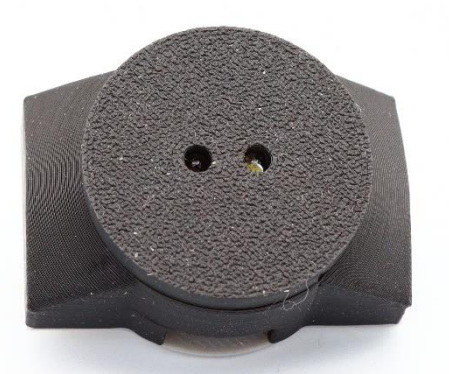

Unterseite Diamex-Lesekopf

Hinweis: Sollte sich der Stromzähler in einem geschlossenen Metallschrank befinden, kann dies die Sende- und Empfangsleistung der WLAN-Verbindung des Lesekopfes zum Router beeinträchtigen. In diesem Fall sollte zur Verbesserung der Reichweite die Fronttür des Schrankes geöffnet bleiben.

**Schreib-/Lesekopf zum Auslesen von digitalen Stromzählern über die Infrarot-Schnittstelle**

#### **Tasmota Erstkonfiguration:**

Stellen Sie in Ihrem WLAN-Gerät (Smartphone, Notebook, Tablet) eine Verbindung mit dem Tasmota-Accesspoint des Lesekopfes her. In unserem Beispiel wurde ein Windows 11 Notebook benutzt.

Wählen Sie nun "Verbinden", es ist keine Passworteingabe erforderlich. Das Notebook trennt die Verbindung zu Ihrem Heimnetzrouter und wird sich stattdessen mit dem Tasmota-Accesspoint im Diamex-Lesekopf verbinden. Dies kann einige Zeit dauern. Bei Windows 11 öffnet sich danach automatisch der Standardbrowser (z.B. Edge, Firefox, Opera) und öffnet die Tasmota Webseite. Sollte dies bei Ihrem Gerät nicht der Fall sein, starten Sie den Browser manuell und

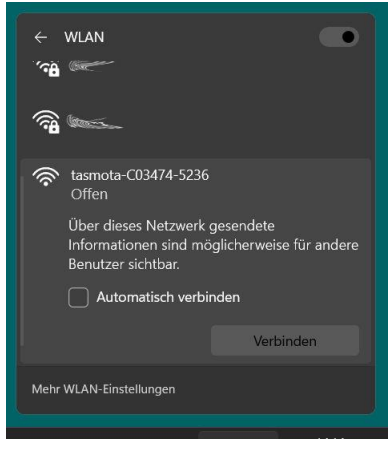

geben in die Adresszeile **http://192.168.4.1** ein. Nun sollte auch hier die Tasmota Webseite zu sehen sein.

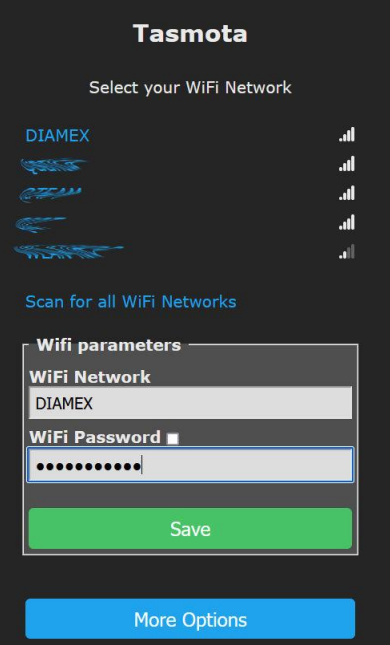

Damit sich Tasmota in Ihr Heimnetzwerk einloggen kann, müssen Sie die Zugangsdaten dafür eingeben. Im oberen Bereich werden alle vor Ort verfügbaren Netzwerke angezeigt, wählen Sie Ihres an (in unserem Fall ist das "DIA-MEX"). Der Eintrag wird damit automatisch unten nach "WiFi Network" übernommen.

Hinweis: Wichtig ist, dass sich keine Sonderzeichen wie z.B. Leerzeichen, Kommas oder Umlaute in Ihrem Netzwerknamen befinden. Der verwendete ESP32- Microcontroller kann damit leider nicht umgehen. Verwenden Sie am besten nur Groß- und Kleinbuchstaben sowie Ziffern.

Geben Sie nun das Passwort zu Ihrem Heimnetzwerk ein. Achten Sie dabei unbedingt auf korrekte Groß- und Kleinschreibung.

Tipp: Wenn Sie das kleine Feld neben "WiFi Password" anwählen, wird das Passwort im Klartext angezeigt. Dies verhindert häufig eine Fehleingabe.

Nach Klick auf "Save" wird Tasmota nun versuchen, sich mit Ihrem Heimnetz zu verbinden. Dies kann einige Zeit dauern. Sobald dies erfolgreich geschehen ist, wird die IP-Adresse des Diamex-Lesekopfes angezeigt, unter der dieser nun erreichbar ist. In unserem Fall ist dies die **192.168.178.235**. Beachten Sie bitte, dass diese Adresse NUR in unserem Firmennetzwerk und für unser Beispiel gilt. Bei Ihrem Heimnetzwerk wird sicher eine andere Adresse vergeben sein. Merken Sie sich diese oder schreiben sie sicherheitshalber auf.

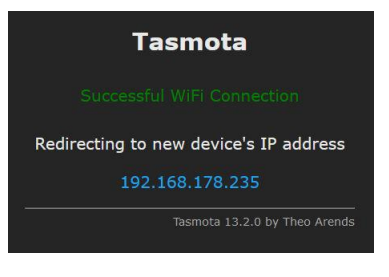

Sollte eine Verbindung nicht erfolgreich sein, setzen Sie die Konfiguration wie unten beschrieben zurück und versuchen es noch einmal. Achten Sie unbedingt auf die genaue Eingabe des Passwortes.

Leider kommt es manchmal vor, dass die Seite mit der neuen IP-Adresse nur sehr kurz oder gar nicht angezeigt wird. In diesem Fall müssen Sie sich auf Ihren Router einloggen, um die IP-Adresse zu ermitteln. Hierzu lesen Sie bitte die Anleitung zu Ihrem Router.

**Schreib-/Lesekopf zum Auslesen von digitalen Stromzählern über die Infrarot-Schnittstelle**

Ihr WLAN-Gerät sollte sich nun auch wieder mit dem Heimnetzwerk verbunden haben. Sollte das nicht der Fall sein, müssen Sie dies manuell vornehmen.

Geben Sie in die Adresszeile des Browsers die zuvor angezeigte IP-Adresse ein, in unserem Beispiel ist dies:

#### **192.168.178.235** oder **http://192.168.178.235**

Hinweis: NICHT diese Adresse aus dem Beispiel eingeben, die funktioniert bei Ihrem Router nicht.

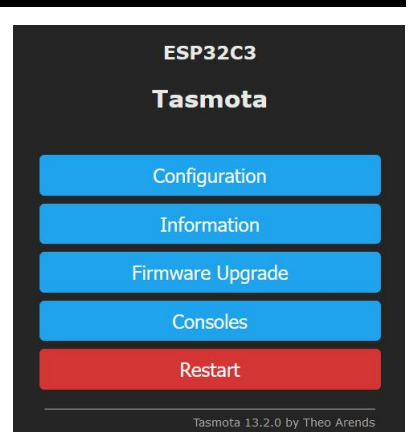

Es sollte die nebenstehende Seite mit dem Hauptmenü erscheinen.

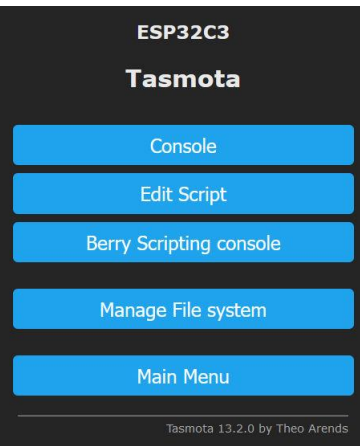

Als nächstes müssen Sie die Konfiguration für Ihren Stromzähler eingeben. Wählen Sie dazu im Hauptmenü (oben) den Punkt "Consoles" und im darauf folgenden Menü "Edit Script" an.

In dem darauf erscheinenden Eingabefeld müssen Sie das zu Ihrem Stromzähler passende Script von der Tasmota-Homepage (Link siehe weiter unten) einfügen.

Markieren Sie das passende Script und fügen es in den Zwischenspeicher des PC ein (Windows: Kopieren bzw. STRG-C).

Löschen sie zunächst den kompletten Inhalt des Eingabefeldes und fügen dann den Inhalt des Zwischenspeichers in das Eingabefeld ein (Windows: Einfügen bzw. STRG-V).

Achtung! Vergessen Sie zum Abschluss nicht, das Feld "Script enable" anzuwählen.

Mit Klick auf "Save" wird das Script im Diamex-Lesekopf abgespeichert, es muss also nicht jedes Mal erneut eingegeben werden.

Was die einzelnen Zeilen bedeuten, ist auf der Tasmota-Homepage ausführlich beschrieben.

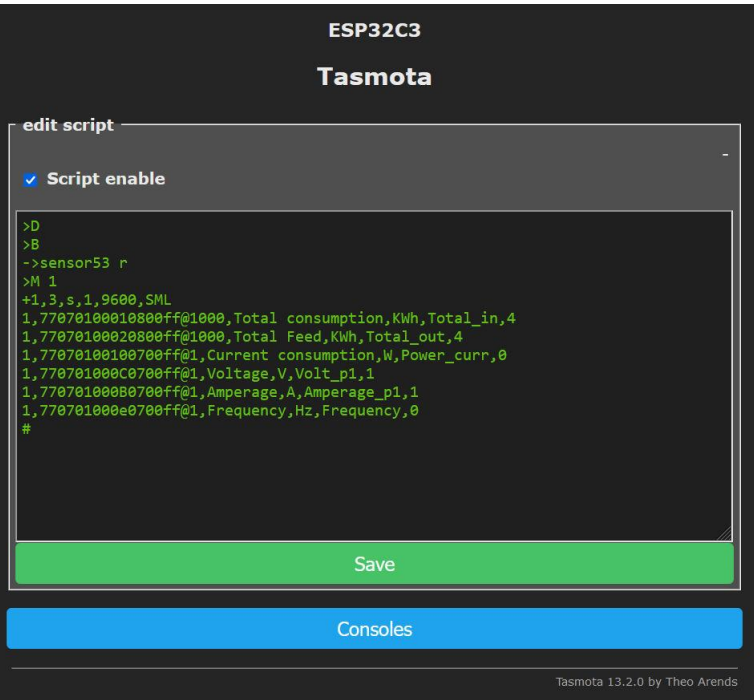

HINWEIS: Achten Sie bitte darauf, dass in der Zeile beginnend mit **+1** (im Beispiel oben ist es Zeile 5) der zweite Eintrag den Wert **3** hat. Sollte dies bei Ihrem Script nicht der Fall sein, ändern Sie diesen Wert manuell. Richtig ist **+1,3,s,1,9600,xxx** (xxx = beliebig)

**Schreib-/Lesekopf zum Auslesen von digitalen Stromzählern über die Infrarot-Schnittstelle**

Nach Rückkehr zum Hauptmenü (Main Menu) werden die vom Stromzähler ausgelesenen Daten nun oberhalb des Menüs angezeigt und laufend aktualisiert.

#### **Nur wenn Sie ein Hausautomationssystem nutzen:**

Um die ausgelesenen Daten weiter zu verarbeiten oder an ein Hausautomationssystem zu senden, müssen Sie nun unter dem Menüpunkt "Configuration" weitere Einstellungen vornehmen.

Da es hier unzählige Möglichkeiten zur Konfiguration gibt, informieren Sie sich bitte auf der Tasmota-Homepage oder bei dem Anbieter Ihres Hausautomationssystems, welche Daten eingegeben werden müssen.

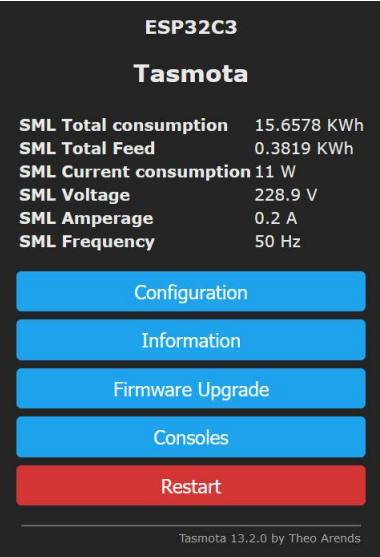

*Bitte haben Sie Verständnis, dass Diamex aufgrund der unzähligen verschiedenen Stromzähler keine Hilfe zur Konfiguration und der passenden Scripteingabe anbieten kann. Wenn Sie unsicher sind oder nicht weiter wissen, fragen Sie einen Bekannten, ob er Ihnen dabei helfen kann oder suchen auf der Tasmota-Homepage oder anderen Seiten im Internet nach Antworten zu Ihrem Problem.*

#### **Rücksetzen der Konfiguration:**

Sollte sich der Diamex-Lesekopf nicht mehr mit dem Router verbinden, weil z.B. das Router-Passwort geändert wurde, kann das Gerät durch folgende Vorgehensweise wieder zurückgesetzt und der interne WLAN-Accesspoint aktiviert werden:

- 1. USB-Stecker abziehen.
- 2. Den USB-Stecker einstecken und innerhalb von 10 Sekunden wieder abziehen. Wichtig! Nicht länger warten, sonst muss der Vorgang wiederholt werden.
- 3. Punkt 2 insgesamt 7 Mal wiederholen.
- 4. Nun den USB-Stecker wieder einstecken und mit dem Smartphone, Tablet oder Notebook nachschauen, ob ein WLAN-Netzwerk mit dem Namen tasmota-xxxxxx-xxxx vorhanden ist (xxxxxx-xxxx = Seriennummer des Diamex-Lesekopfes).
- 5. Falls nicht, nochmal alles wiederholen, also bei Punkt 1 beginnen.
- 6. Falls der Tasmota-Accesspoint nun vorhanden ist, die gesamte Anmeldeprozedur aus der Anleitung erneut durchführen.

**Schreib-/Lesekopf zum Auslesen von digitalen Stromzählern über die Infrarot-Schnittstelle**

**Hier noch einmal der wichtigste Hinweis:**

### **Bitte kein OTA-Update mit den Firmware-Daten von der Tasmota Homepage machen!**

In den Firmware-Versionen auf der Tasmota-Homepage ist die Script-Funktion und damit die Möglichkeit zum Auslesen der Smartmeter-Daten nicht enthalten.

#### **Informationen zu Updates:**

Auch wenn das Verlangen nach einer aktuellen Firmware groß ist, sollte immer erst ermittelt werden, ob ein Update überhaupt Vorteile bringt. Vor allem bei Tasmota werden häufig nur Treiber irgendwelcher Sensoren aktualisiert oder hinzugefügt, die nicht benutzt werden und mit der Smartmeter-Funktion nichts zu tun haben. Wenn alles funktioniert, verzichten Sie unbedingt auf ein Update.

#### **Nur für Experten:**

Wer es sich zutraut, kann den aktuellen Tasmota Sourcecode von der Tasmota-Github-Seite herunterladen und die Binärdateien selber erstellen.

#### <https://github.com/arendst/Tasmota>

Sie benötigen hierzu das Programm "Visual Studio Code" mit der Erweiterung "Platformio" (Links zu diesen Programmen finden Sie über die Suche im Internet).

Wichtig ist hier, dass die Version **env:tasmota32c3** passend zum ESP32-C3-Microcontroller erstellt wird, der im Diamex-Lesekopf eingesetzt ist. Zusätzlich muss vor dem Kompiliervorgang auf jeden Fall noch die Script-Funktion aktiviert werden. Wie das geht, findet man auf der Seite zum Tasmota "Smart Meter Interface" (Link weiter unten).

Die erstellte Firmware kann nach erfolgter Kompilierung direkt über die USB-Schnittstelle an den Diamex-Lesekopf übertragen werden.

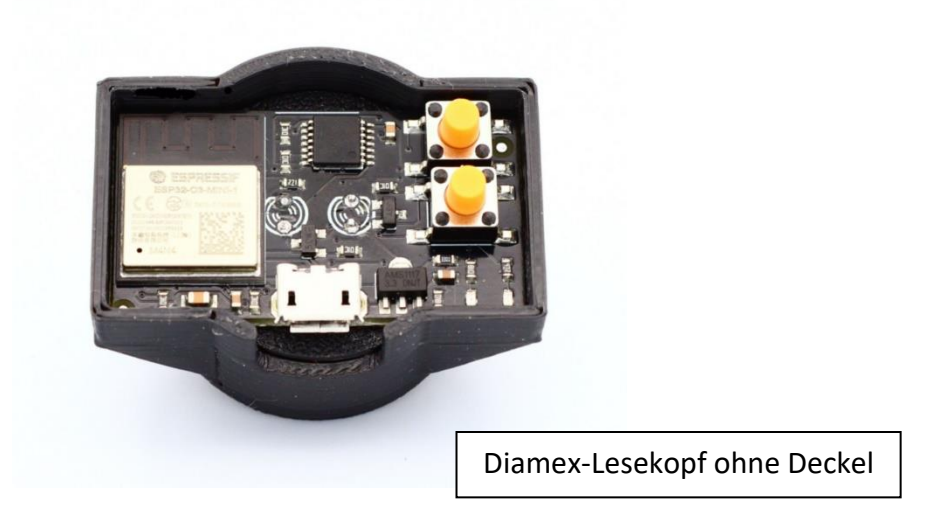

**Schreib-/Lesekopf zum Auslesen von digitalen Stromzählern über die Infrarot-Schnittstelle**

#### **Rechtliches:**

© Erwin Reuß und Folker Stange. Nutzung und Weitergabe dieser Informationen auch auszugsweise nur mit Erlaubnis der Copyright-Inhaber. Alle Markennamen, Warenzeichen und eingetragenen Warenzeichen sind Eigentum Ihrer rechtmäßigen Eigentümer und dienen hier nur der Beschreibung.

#### **Haftung:**

Der Hersteller übernimmt keine Haftung für Schäden die durch Anwendung des Diamex-Lesekopfes entstehen könnten.

**Links:**

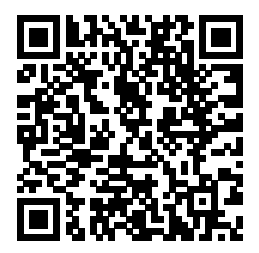

Diamex Homepage <https://www.diamex.de/dxshop/Solar-Hausautomation>

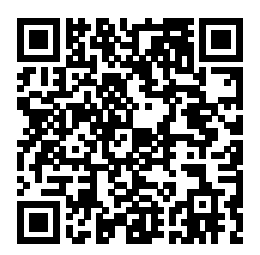

Tasmota "Smart Meter Interface" <https://tasmota.github.io/docs/Smart-Meter-Interface/>

Hilfe zur Tasmota-Konfiguration? Suchen Sie im Internet nach

#### **tasmota smart meter konfigurieren**

Der Diamex-Lesekopf ist zu den meisten in den Beiträgen und Videos gezeigten Geräten kompatibel.

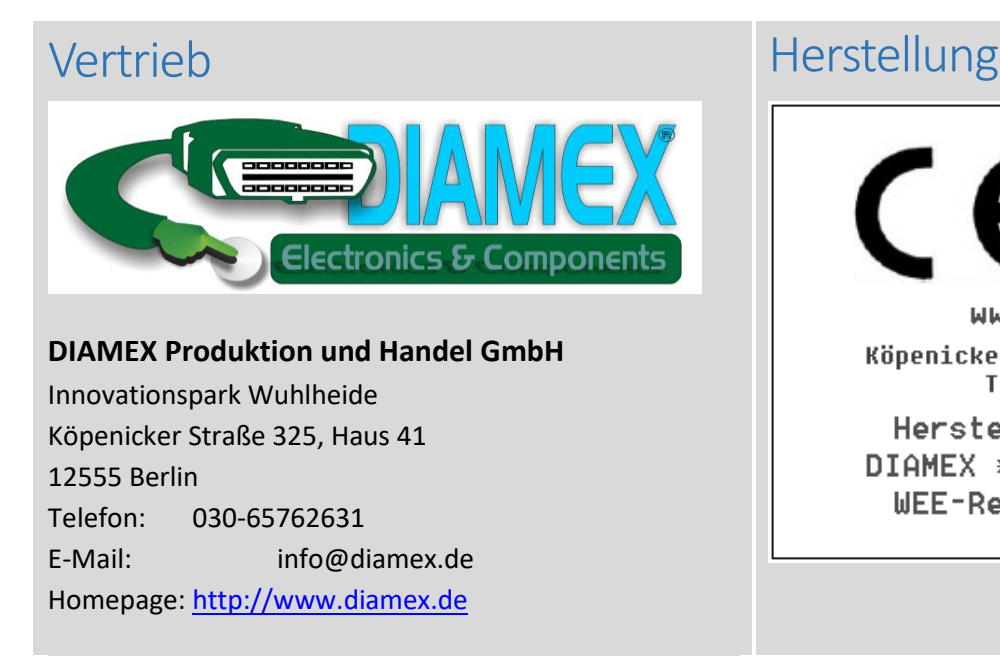

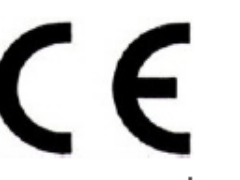

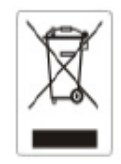

www.tremex.de Köpenicker Str. 325 12555 Berlin Tel.030-65762631 Hersteller: Tremex GmbH

DIAMEX \* OBD-DIAG \* TREMEX WEE-Reg.Nr. DE 51673403